# MEP-PC10 versión 1.00

# de Windows

**Guía del usuario del substituto del con MEP-PC10** 

Uso del MEP-PC10

Asegúrese de tener a mano toda la documentación del usuario para futuras consultas.

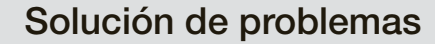

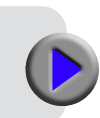

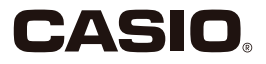

# ¡Importante!

CASIO COMPUTER CO., LTD. posee todos los derechos de propiedad intelectual de este manual y de los derechos afines relacionados con el software.

- Microsoft, Windows, Windows Vista e Internet Explorer son marcas comerciales o marcas registradas de Microsoft Corporation en los Estados Unidos y otros países.
- TrueType es una marca registrada de Apple Inc. en los Estados Unidos y otros países.
- Adobe y Reader son marcas comerciales de Adobe Systems Incorporated de los Estados Unidos.
- Otros nombres de empresas y de productos mencionados en el presente documento son marcas comerciales o marcas registradas de sus respectivos titulares. Tenga en cuenta que en este manual no se usan los símbolos de marca registrada TM ni de marca comercial ®.

© 2012 CASIO COMPUTER CO., LTD. Todos los derechos reservados.

Salvo que sea necesario para el uso correcto o la creación de copias de seguridad, queda absolutamente prohibida la reproducción de este manual y/o del programa, en su totalidad o en parte, sin la autorización expresa y por escrito de CASIO COMPUTER CO., LTD.

# Información importante acerca de este manual

- Tenga en cuenta que CASIO COMPUTER CO., LTD. no será responsable de ninguna manera por pérdidas comerciales o lucro cesante o por reclamos de terceros que surjan del uso de los ejemplos presentados en este manual.
- Queda prohibida la reproducción de este manual ya sea en su totalidad o en parte.

Tenga en cuenta que el uso de este manual para otros fines que no sea para el uso personal sin el consentimiento de CASIO COMPUTER CO., LTD., infringirá las leyes de propiedad intelectual.

■ Las especificaciones y otros datos contenidos en este manual están sujetos a cambios sin previo aviso.

- Para obtener información acerca de la instalación del software y del entorno de funcionamiento requerido, consulte la "Guía del usuario" o la "Guía de instalación".
- MEP-PC10 es un software de aplicación que funciona en Windows 8, Windows 7, Windows Vista y Windows XP.
- Es posible que ciertos equipos no dispongan de las configuraciones necesarias para el correcto funcionamiento.

# Contenido

# Primeros pasos

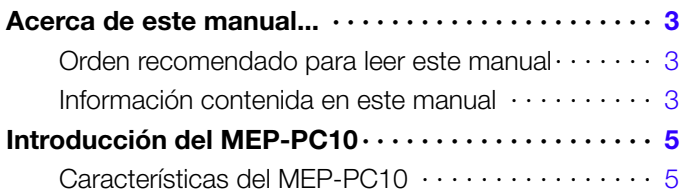

# MEP-PC10

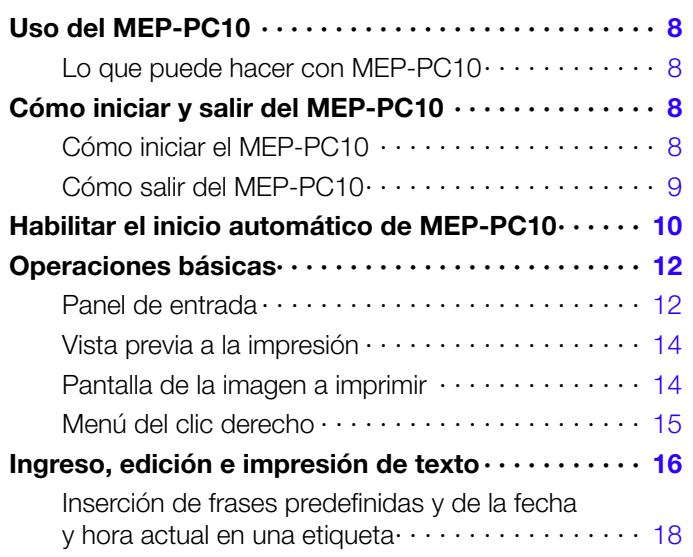

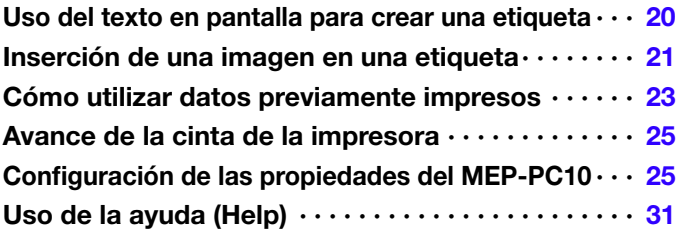

# Apéndice

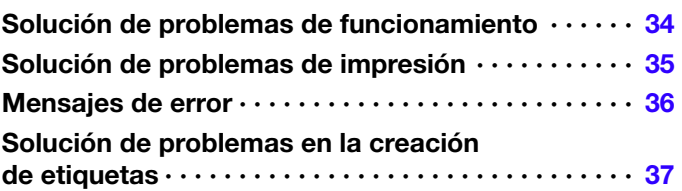

# Primeros pasos

# <span id="page-4-0"></span>Acerca de este manual...

### Orden recomendado para leer este manual

- En primer lugar le recomendamos que lea la sección de "Primeros pasos" (páginas 3 a [6\)](#page-7-0), que proporciona una visión general e información sobre el sistema operativo requerido para su ordenador (computadora).
- Para imprimir una etiqueta, consulte "Uso del MEP-PC10" (página [8\)](#page-9-0).

### Información contenida en este manual

### ■ Este manual no cubre detalles de las operaciones de Windows.

Este manual contiene información acerca del MEP-PC10 para Windows. Este software está diseñado para funcionar con Windows 8, Windows 7, Windows Vista y Windows XP (en este manual denominados

colectivamente como "Windows"). Este manual no cubre detalles sobre las operaciones de Windows.

En este manual se asume que usted ya está familiarizado con las operaciones básicas de Windows, requeridas para usar este software.

- Clic, doble clic, clic derecho, arrastrar y soltar y otras operaciones del ratón
- Uso del ratón para realizar las operaciones de menú
- Uso del teclado para ingresar texto
- Operaciones comunes con ventanas

Para obtener información acerca de estas operaciones básicas, consulte la documentación del usuario entregada con su ordenador o con el paquete de Windows.

MEP-PC10 también incorpora una función de ayuda Help (página [31\)](#page-32-0) que puede utilizar para informarse sobre los procedimientos y precauciones para realizar las operaciones.

### ■ Indicaciones sobre las operaciones de los botones

En este manual, todas las operaciones se explican utilizando el ratón.

A continuación se muestra un ejemplo de las operaciones de un • comando de menú.

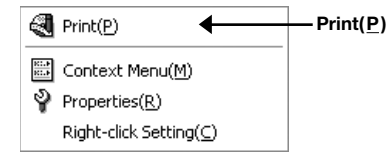

Haga clic en Print(P).

A continuación se muestra un ejemplo de las operaciones de botón en • los cuadros de diálogo.

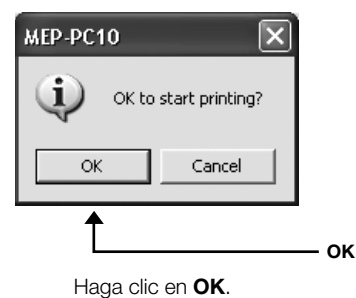

# ■ Operaciones de tecla

Este software puede ser controlado mediante las operaciones de ratón y de tecla. Las operaciones de tecla que se pueden realizar son: Ctrl, Shift, Alt. En este manual dichas teclas se muestran como Ctrl. Shift  $\vee$  Alt. Se utilizan en combinación con las teclas alfabéticas del teclado para realizar las operaciones.

# ■ Pantalla de visualización

- Aunque las capturas de pantalla mostradas en este manual pueden diferir ligeramente de las imágenes de pantalla reales, los datos de la pantalla se representan con exactitud.
- Las capturas de pantalla de este manual fueron tomadas con la •versión en inglés de Windows XP, y se asume que se ha seleccionado "English" como el idioma en pantalla durante la instalación. Las pantallas generadas con otros sistemas operativos o con un idioma en pantalla diferente, podrán diferir de las capturas de pantalla de este manual.

# <span id="page-6-0"></span>Introducción del MEP-PC10

MEP-PC10 le permite crear datos en su ordenador para imprimirlos sobre cintas.

En esta sección se explica todo lo que puede hacer con MEP-PC10 y encontrará información sobre los tipos de usos recomendables.

# Características del MEP-PC10

MEP-PC10 ofrece una forma sencilla de crear etiquetas con el texto visualizado en la pantalla de su ordenador y el texto ingresado por el usuario.

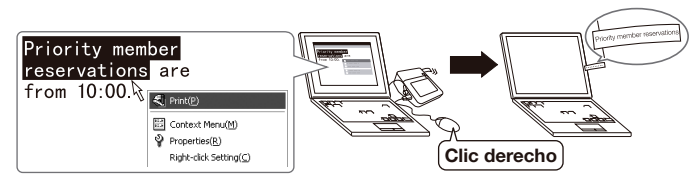

Puede imprimir en el acto el texto que se está visualizando (el texto ● que está ingresando o editando con otro software).

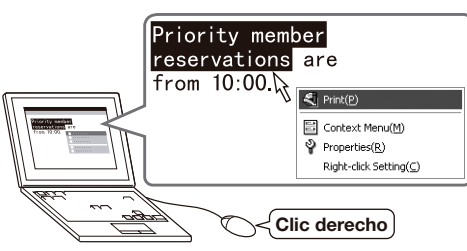

Puede imprimir con las fuentes instaladas en su ordenador. (Sólo ● fuentes TrueType.)

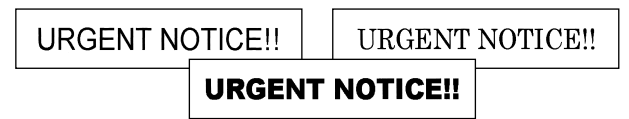

El texto se ajusta automáticamente al tamaño óptimo, eliminando la ●necesidad de realizar ajustes minuciosos.

#### Seleccione tres líneas...

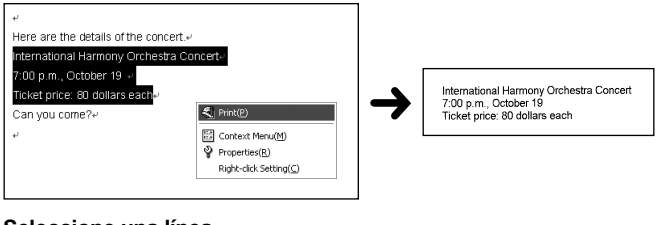

#### Seleccione una línea...

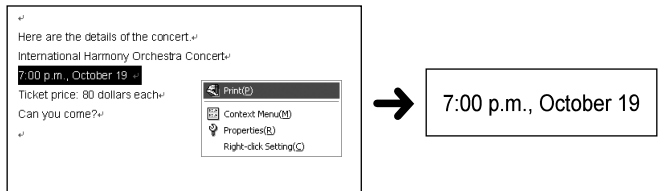

<span id="page-7-0"></span>● Manténgalo funcionando, sin preocuparse de que interfiera con otro software.

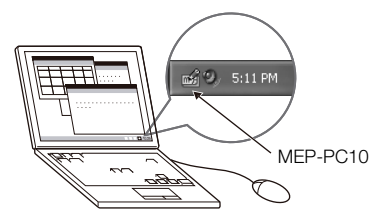

- Puede salir del software en cualquier momento.
- Frases predefinidas para llamar e ingresar rápidamente.

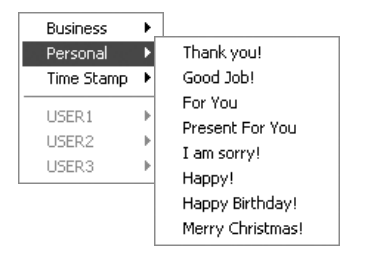

El Gestor de historial le permite llamar textos previamente impresos ● para volverlos a imprimir.

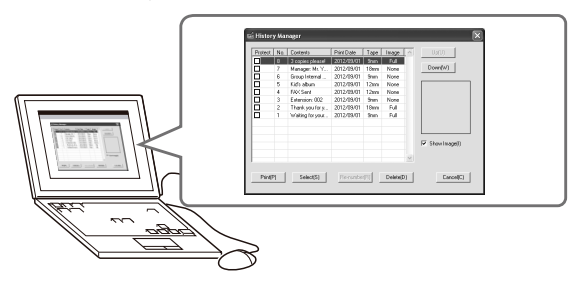

Para obtener más información, consulte "Uso del MEP-PC10" (página •[8\)](#page-9-0).

# MEP-PC10

# <span id="page-9-0"></span>Uso del MEP-PC10

MEP-PC10 ofrece una forma sencilla de crear etiquetas con el texto visualizado en la pantalla de su ordenador y el texto ingresado por el usuario.

# Lo que puede hacer con MEP-PC10

- Creación simple de etiquetas sin problemas de composición. La composición se ajusta automáticamente de acuerdo con la longitud del texto y el ancho de la cinta.
- La aplicación puede seguir funcionando mientras se utiliza otro software, para permitir una impresión instantánea del texto de otro software. Consulte "Uso del texto en pantalla para crear una etiqueta" (página [20\)](#page-21-0).
- El software MEP-PC10 permanece residente en la bandeja de tareas para que pueda ingresar textos en cualquier momento. Consulte "Ingreso, edición e impresión de texto" (página [16\)](#page-17-0).
- Obtenga una vista previa de la etiqueta antes de imprimirla.
	- Cuando imprima utilizando el menú del clic derecho, podrá ver la imagen en la pantalla antes de imprimirla. Consulte "Pantalla de la imagen a imprimir" (página [14\)](#page-15-0).
	- Cuando ingrese el texto en el Panel de entrada, una vista previa le permitirá ver el aspecto que tendrá la etiqueta una vez impresa. Consulte "Vista previa a la impresión" (página [14\)](#page-15-0).
- Las frases predefinidas se pueden llamar al ingresar el texto. Si lo desea, también registrar sus frases predefinidas. Consulte "Inserción de frases predefinidas y de la fecha y hora actual en una etiqueta" (página [18\)](#page-19-0).
- El Gestor de historial retiene los datos de hasta 100 etiquetas. Puede llamar y volver a imprimir datos previamente impresos. Consulte "Cómo utilizar datos previamente impresos" (página [23\)](#page-24-0).
	- Si hace clic derecho en otra aplicación mientras MEP-PC10 está funcionando de la manera normal, se visualizará el menú del clic derecho para esa aplicación.

Es posible configurar los ajustes de manera que el menú del clic derecho del MEP-PC10 aparezca cuando se hace clic derecho en otra aplicación. Consulte "Para configurar la operación de la visualización del menú del clic derecho del MEP-PC10" (página [29](#page-30-0)).

# Cómo iniciar y salir del MEP-PC10

# Cómo iniciar el MEP-PC10

Tenga en cuenta que este procedimiento no es necesario si se está • visualizando el icono de MEP-PC10 en la bandeja de tareas de **Windows** 

Bandeja de tareas de Windows (situada normalmente en la esquina derecha inferior de la pantalla.)

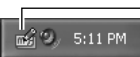

Icono de MEP-PC10 (indica que la aplicación se está ejecutando.)

- Con Windows XP, el icono de MEP-PC10 podrá no mostrarse cuando la casilla de verificación de la opción "Auto-hide the taskbar" esté seleccionada en la pestaña Taskbar de la barra de tareas y la pantalla de propiedades del menú Start. Desmarque la casilla de verificación para que se visualice el icono.
- 1. Haga doble clic en el icono de MEP-PC10 sobre el escritorio de **Windows**

Se iniciará MEP-PC10. Aparecerá el Panel de entrada y una vista previa a la impresión, y se mostrará el icono de MEP-PC10 en la bandeja de tareas.

• Dependiendo de la configuración seleccionada por usted, si el atajo de MEP-PC10 no se muestra en el escritorio, navegue hasta la carpeta donde está instalado el MEP-PC10 en su ordenador y luego haga doble clic en el icono de MEP-PC10.

<span id="page-10-0"></span>También podrá iniciar MEP-PC10 mediante la siguiente operación: • Desde el menú Start de Windows, haga clic en All Programs, CASIO, MEP-PC10 y, a continuación, en MEP-PC10. Tenga en cuenta que la carpeta que contiene MEP-PC10 depende de los ajustes configurados por usted al instalar la aplicación.

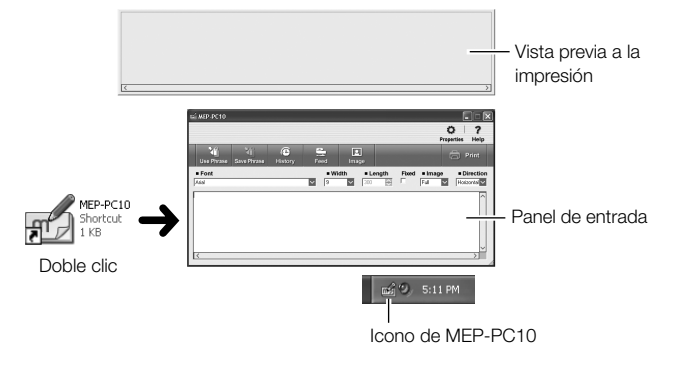

# Cómo salir del MEP-PC10

Para salir del MEP-PC10, utilice uno de los dos métodos descritos a continuación.

# ■ Para salir del MEP-PC10 desde el Panel de entrada

**1.** Haga clic en el botón de cierre ( $\times$ ) en la esquina derecha superior del Panel de entrada.

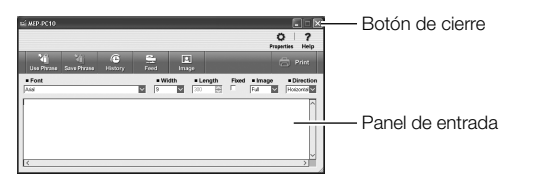

Con esto MEP-PC10 se cierra y su icono desaparece de la bandeja de tareas.

# ■ Para salir del MEP-PC10 desde la bandeja de tareas

- 1. En la bandeja de tareas, haga clic derecho en el icono de MEP-PC10.
- 2. Haga clic en  $Exit(X)$ .

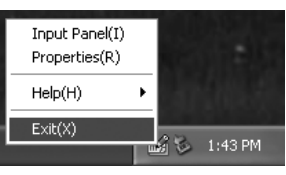

Con esto MEP-PC10 se cierra y su icono desaparece de la bandeja de tareas.

# <span id="page-11-0"></span>Habilitar el inicio automático de MEP-PC10

Por lo general, MEP-PC10 no se inicia automáticamente. Para habilitar el inicio automático de MEP-PC10, realice el siguiente procedimiento.

- 1. Haga clic derecho en el botón Start de Windows.
- 2. Haga clic en Open All Users.

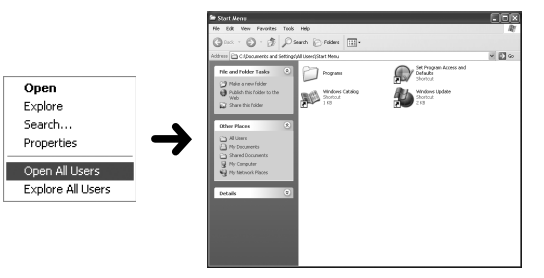

3. Haga doble clic en la carpeta Programs. Busque y compruebe que hay una carpeta denominada CASIO.

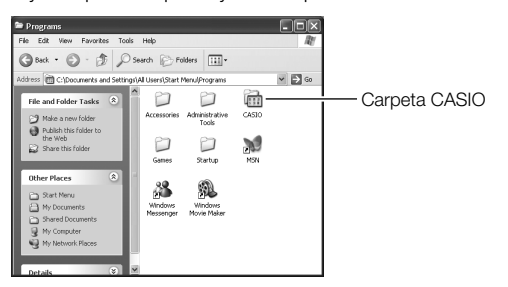

4. Abra la carpeta CASIO y haga doble clic en MEP-PC10. Asegúrese de que se muestra el icono (atajo) de MEP-PC10.

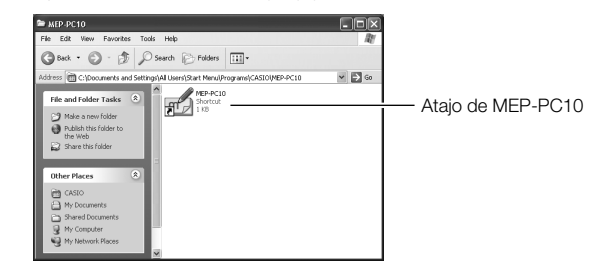

- 5. Resalte el atajo de MEP-PC10 y luego haga clic derecho. En el menú del clic derecho que aparece, haga clic en Copy.
- 6. Haga clic en Back para volver a la pantalla Programs en el paso 3.
	- Tenga en cuenta que la operación anterior difiere según el sistema operativo que se está ejecutando. Para volver a la pantalla Programs del paso 3, cierre la ventana según la configuración de su sistema operativo.
- 7. Haga doble clic en la carpeta Startup.

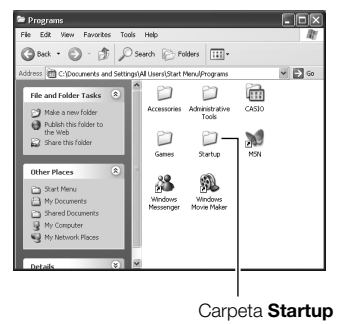

### 8. En el menú Edit, haga clic en Paste.

Se copiará el atajo de MEP-PC10 en la carpeta Startup.

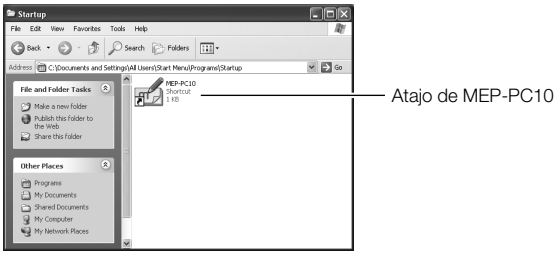

- Si usted tiene Windows 8, Windows 7 o Windows Vista, haga clic en Paste en el menú Organize.
- Con Windows 8, Windows 7 y Windows Vista, aparecerá el cuadro de diálogo Destination Folder Access Denied. En el cuadro de diálogo, seleccione Continue. Cuando aparezca el cuadro de diálogo User Account Control, seleccione de nuevo Continue.

Si ahora vuelve a iniciar Windows, MEP-PC10 se iniciará automáticamente y aparecerá su icono en la bandeja de tareas.

# ■ Para deshabilitar el inicio automático de MEP-PC10

1. Haga clic derecho en el botón Start de Windows.

#### 2. Haga clic en Open All Users.

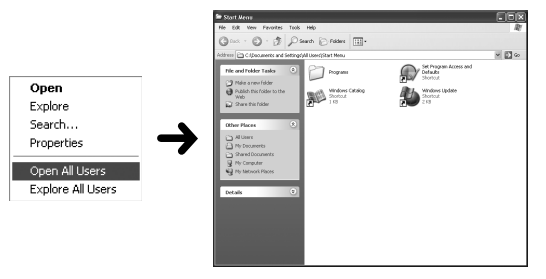

- 3. Haga doble clic en la carpeta Programs.
- 4. Haga doble clic en la carpeta Startup.
- 5. Borre el icono de MEP-PC10.

El icono de MEP-PC10 que se muestra aquí, es solo el icono de atajo y, si lo borra, no se desinstalará MEP-PC10.

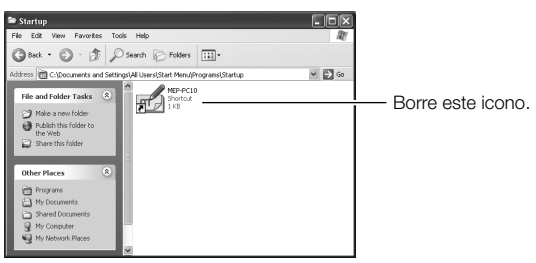

Con Windows 8, Windows 7 y Windows Vista, aparecerá el cuadro •de diálogo Destination Folder Access Denied. En el cuadro de diálogo, seleccione **Continue**. Cuando aparezca el cuadro de diálogo User Account Control, seleccione de nuevo Continue.

# <span id="page-13-0"></span>Operaciones básicas

En esta sección encontrará una descripción sobre el Panel de entrada para ingresar o editar texto, la imagen de la vista previa a la impresión, la pantalla de la vista previa de impresión para comprobar preliminarmente el aspecto de la etiqueta una vez impresa, y los datos del menú del clic derecho del MEP-PC10. Los procedimientos para cada una de las funciones y elementos se encuentran en las páginas indicadas en esta sección.

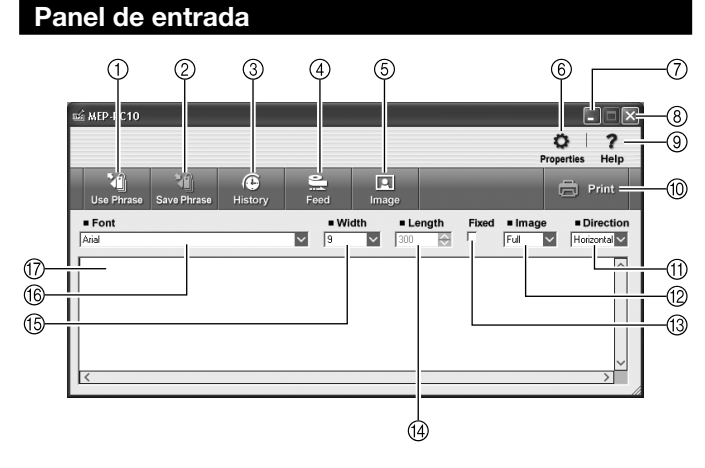

#### Botón Use Phrase (Usar frase)

Visualiza una lista de frases predefinidas que se pueden ingresar en la casilla de entrada.

→ Consulte "Para ingresar una frase predefinida o la fecha y hora actual" (página [18\)](#page-19-0).

### Botón Save Phrase (Guardar frase)

Guarda el texto resaltado en la casilla de entrada de texto como una nueva frase predefinida, para llamarla posteriormente.

→ Consulte "Para registrar sus propias frases predefinidas" (página [19](#page-20-0)).

#### Botón History (Historial)

Visualiza una lista de los datos previamente impresos.

→ Consulte "Para ver el contenido de History Manager" (página [23](#page-24-0)).

### Botón Feed (Avance de cinta)

Avanza la cinta.

**→ Consulte "Avance de la cinta de la impresora" (página [25\)](#page-26-0).** 

## Botón Image (Imagen)

Visualiza la pantalla de selección de una imagen.

→ Consulte "Para insertar una imagen en una etiqueta" página [22\)](#page-23-0).

## Botón Properties (Propiedades)

Visualiza las propiedades.

→ Consulte "Configuración de las propiedades del MEP-PC10" (página [25\)](#page-26-0).

# Botón Minimizar

Cierra el Panel de entrada y visualiza el botón MEP-PC10 en la barra de tareas. Para restituir el Panel de entrada a su tamaño original, haga clic en el botón MEP-PC10 en la barra de tareas o haga clic en el icono de MEP-PC10 en la bandeja de tareas.

### Botón Cerrar

Cierra el Panel de entrada y sale de MEP-PC10.

# Botón Help (Ayuda)

Visualiza simples explicaciones de las funciones.

Consulte "Para acceder a la ayuda desde el Panel de entrada" ➜ (página [31\)](#page-32-0).

# Botón Print (Imprimir)

Imprime el texto en la casilla de entrada de texto.

→ Consulte "Ingreso, edición e impresión de texto" (página [16](#page-17-0)).

#### Casilla Direction (Dirección)

Especifica la dirección de impresión.

→ Consulte "Ingreso, edición e impresión de texto" (página [16\)](#page-17-0).

#### Casilla Image (Imagen)

Permite especificar la posición y el tamaño de la imagen pegada.

## Casilla de verificación Fixed (Longitud fiia de la cinta)

Alterna el ajuste de la longitud de la cinta entre fijo y variable.

- → Consulte "Ingreso, edición e impresión de texto" (página [16\)](#page-17-0).
- → Consulte "Configuración de las propiedades del MEP-PC10" (página [25](#page-26-0)).

# Casilla Length (Longitud)

Especifica la longitud de la cinta.

- → Consulte "Ingreso, edición e impresión de texto" (página [16\)](#page-17-0).
- → Consulte "Configuración de las propiedades del MEP-PC10" (página [25](#page-26-0)).

### Casilla Width (Ancho de cinta)

Especifica el ancho y el tipo de cinta.

- → Consulte "Ingreso, edición e impresión de texto" (página [16\)](#page-17-0).
- → Consulte "Configuración de las propiedades del MEP-PC10" (página [25](#page-26-0)).

### Casilla Font (Fuente)

Especifica la fuente.

- → Consulte "Ingreso, edición e impresión de texto" (página [16\)](#page-17-0).
- → Consulte "Configuración de las propiedades del MEP-PC10" (página [25](#page-26-0)).

### Casilla de entrada de texto

Área para ingresar y editar el texto que se va a imprimir.

→ Consulte "Ingreso, edición e impresión de texto" (página [16\)](#page-17-0).

### ¡Importante!

También puede utilizar la pantalla de propiedades para especificar los elementos que aparecen y que se pueden definir con el Panel de entrada. Para obtener más información, consulte "Configuración de las propiedades del MEP-PC10" (página [25](#page-26-0)).

Puede cambiar el tamaño del Panel de entrada arrastrando sus •bordes.

#### Nombres de los botones de herramientas

Si acerca el puntero del ratón a un botón de herramienta en el Panel de entrada, se mostrará el nombre del botón.

Si acerca el puntero a • la casilla Length, se visualizarán los ajustes de longitud de cinta admitidos. Si acerca el puntero a la casilla de verificación de longitud "Fixed" (Fija) de la cinta, se visualizará "Fix Tape Length".

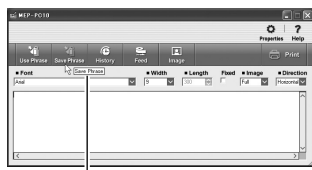

Nombre del botón de la herramienta

# <span id="page-15-0"></span>Vista previa a la impresión

Con la imagen de la vista previa a la impresión usted podrá ver el aspecto de la etiqueta una vez impresa.

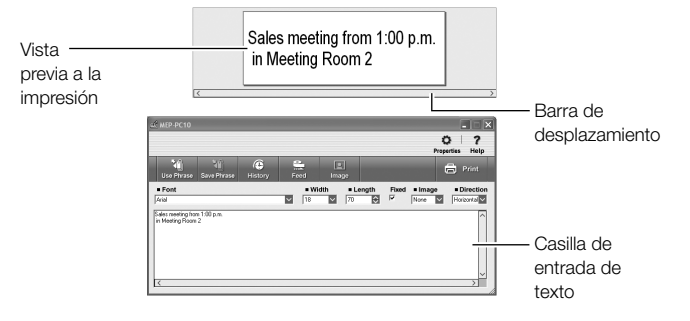

- Si la longitud de impresión excede el tamaño de la vista previa a la impresión, el lado derecho quedará cortado. Deslice la barra de desplazamiento a izquierda o derecha para ver las partes ocultas de la vista previa. También puede ver las partes ocultas de la vista previa a la impresión arrastrando los bordes de la ventana de la vista previa para ampliarla.
- No se imprimirá ninguna parte de la etiqueta que no entre dentro del área de impresión (debido a los ajustes o al número de caracteres). Antes de imprimir, reduzca el número de caracteres o bien ajuste la longitud de la cinta mientras confirma el resultado en la vista previa a la impresión.
- Cuando diseñe una imagen gráfica, podrá visualizarla como una imagen en escala de grises en lugar de una imagen binaria. Consulte el paso 3 de "Para configurar los ajustes de visualización" (página [28\)](#page-29-0).

# Pantalla de la imagen a imprimir

Si selecciona **Print** en el menú del clic derecho se visualizará la pantalla de la imagen a imprimir antes de proceder a la impresión.

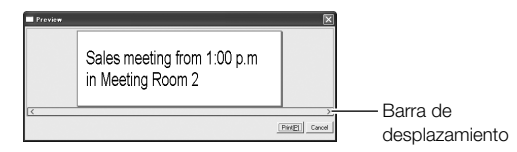

- Si la longitud de impresión es mayor que el tamaño de la pantalla de la imagen a imprimir, el lado derecho quedará cortado. Deslice la barra de desplazamiento a izquierda o derecha para ver las partes ocultas de la vista previa. También puede ver otras partes de la imagen de impresión arrastrando los bordes de la pantalla de la imagen a imprimir para ampliarla.
- No se imprimirá ninguna parte de la etiqueta que no entre dentro del área de impresión (debido a los ajustes o al número de caracteres). Antes de imprimir, reduzca el número de caracteres o bien ajuste la longitud de la cinta mientras confirma el resultado en la vista previa a la impresión.
- Haga clic en Print(P) para iniciar la impresión.
- Haga clic en el botón **Cancel** para cancelar la operación de impresión.

# <span id="page-16-0"></span>Menú del clic derecho

Si hace clic derecho en una pantalla mientras se está ejecutando MEP-PC10, se visualizará el menú del clic derecho.

Tenga en cuenta que el menú del clic derecho aparece sólo si se • selecciona la casilla de verificación "Display MEP-PC10 shortcut menu on right-click. (M)" en el paso 3 en "Para configurar la operación de la visualización del menú del clic derecho del MEP-PC10" en la página [29.](#page-30-0)

# ■ Menú del clic derecho del MEP-PC10

El menú del clic derecho del MEP-PC10 aparece cuando se hace clic derecho en un procesador de textos, correo electrónico o la pantalla de otra aplicación.

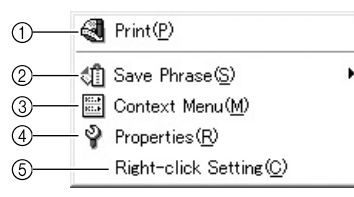

# $\circledcirc$  Print(P)

Imprime el texto que está resaltado en la pantalla de otra aplicación.

→ Consulte "Para usar el texto en pantalla para crear una etiqueta" (página [20](#page-21-0)).

# 2 Save Phrase(S)

Guarda el texto que está resaltado en la pantalla de otra aplicación como una frase predefinida.

Haga clic en USER1, 2, o 3.

· Tenga en cuenta que Save Phrase(S) aparece en el menú del clic derecho sólo si se selecciona la casilla de verificación de la opción Save Phrase en el paso 2 de "Para configurar los ajustes de menú del clic derecho de MEP-PC10" en la página [28.](#page-29-0)

# **(3) Context Menu(M)**

Visualiza el menú de contexto de la aplicación en uso.

# (4) Properties(R)

Visualiza las propiedades del MEP-PC10.

# (5) Right-click Setting(C)

Visualiza la ventana de configuración de Operation.

La ventana de configuración **Operation** le permite deshabilitar la visualización del menú del clic derecho del MEP-PC10 o configurarla de manera que aparezca sólo si se hace clic derecho mientras se pulsa la tecla Ctrl, Shift, o Alt.

→ Consulte "Para configurar la operación de la visualización del menú del clic derecho del MEP-PC10" (página [29](#page-30-0)).

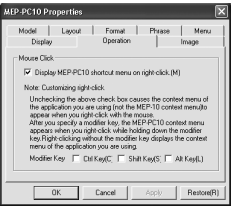

# ■ Menú del clic derecho del icono de la bandeja de tareas

Este menú aparece cuando se hace clic derecho en el icono de MEP-PC10 en la bandeja de tareas.

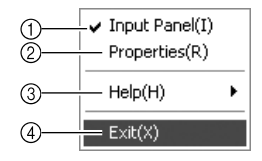

# $\circledR$  Input Panel(I)

Visualiza el Panel de entrada.

- → Consulte "Panel de entrada" (página [12](#page-13-0)).
- · Si hay una marca de verificación junto a este elemento del menú, el Panel de entrada quedará oculto al hacer clic en la misma.

#### <span id="page-17-0"></span> $\oslash$  Properties(R)

Se visualiza la pantalla para configurar los ajustes de MEP-PC10.

→ Consulte "Configuración de las propiedades del MEP-PC10" (página [25](#page-26-0)).

# Help(H)

Visualiza un menú de ayuda.

Consulte "Para acceder a la ayuda desde el icono de la bandeja ➜ de tareas" (página [31](#page-32-0)), "Para visualizar al sitio web de CASIO" (página [32](#page-33-0)) y "Para verificar la versión" (página [31](#page-32-0)).

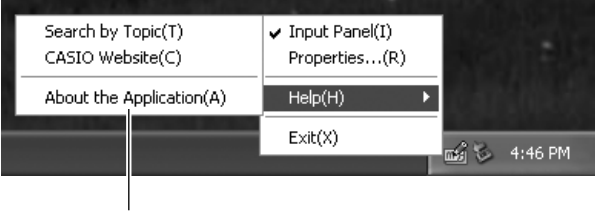

Menú Help (Ayuda)

# $\circledcirc$  Exit(X)

Sale del MEP-PC10.

→ Consulte "Cómo salir del MEP-PC10" (página [9](#page-10-0)).

# Ingreso, edición e impresión de texto

El Panel de entrada le permite ingresar texto o editar el texto importado desde otras fuentes antes de imprimirlo.

# ■ Para ingresar y editar texto

1. Con el MEP-PC10 en ejecución, haga clic en el icono de MEP-PC10 en la bandeja de tareas.

Si el MEP-PC10 no se está ejecutando, haga doble clic en el icono de MEP-PC10 en el escritorio de su ordenador. Se visualizará el Panel de entrada para que pueda avanzar al paso 2.

Tenga en cuenta que el Panel de entrada no aparece a menos que • se seleccione la casilla de verificación de la opción "Open Input Panel when program is started up." en la pestaña Display de la pantalla **Properties**.

Una vez iniciado MEP-PC10, haga clic en el icono de MEP-PC10 en la bandeja de tareas.

Se visualizará el Panel de entrada y una vista previa a la impresión.

- 2. Utilice el Panel de entrada para ingresar y editar el texto que desea imprimir.
	- La imagen de la vista previa cambia a medida que se ingresa y edita el texto.
	- Es posible ingresar hasta 255 caracteres por línea en la etiqueta. Después de los 255 caracteres se cambiará automáticamente a la línea siguiente. Tenga en cuenta que el número permisible de caracteres por línea se limitará aun más cuando esté utilizando una longitud fija de cinta. Una vez alcanzado el límite, se cambiará automáticamente a la siguiente línea.
	- Es posible configurar la fuente, el ancho de la cinta, la longitud de la cinta y otros ajustes. Consulte "Panel de entrada" (página [12\)](#page-13-0).
	- Es posible insertar imágenes gráficas en una etiqueta. Consulte "Para insertar una imagen en una etiqueta" (página [22](#page-23-0)).

Tiene a su disposición funciones que permiten ingresar fácilmente • frases predefinidas así como el ingreso automático de la fecha y hora actuales. Consulte "Inserción de frases predefinidas y de la fecha y hora actual en una etiqueta" (página [18\)](#page-19-0).

# ■ Para imprimir en una cinta

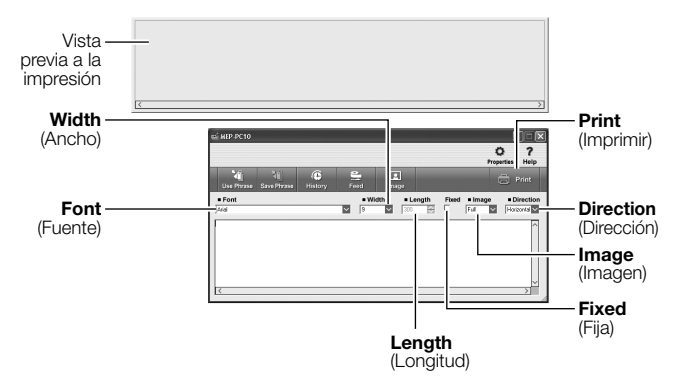

- 1. Utilice la casilla Width para seleccionar el ancho de la cinta que desea imprimir.
	- Selecciona el ajuste que corresponda con el ancho de la cinta que se ha cargado en la impresora.
- 2. Utilice la casilla Length para especificar la longitud de la cinta.
	- · Si se desmarca (no se selecciona) la casilla de verificación Fixed, no se podrá especificar la longitud de la cinta mediante la casilla Length debido a que la longitud se ajusta automáticamente. En este caso, la casilla Length mostrará "300 (mm)".
	- · Si se selecciona la casilla de verificación Fixed, se podrá utilizar la casilla Length para especificar una longitud comprendida entre 25 mm y 300 mm, en pasos de 5-mm.
	- Tenga en cuenta que si fija una longitud de cinta demasiado corta, es posible que no se pueda imprimir. En este caso, tampoco podrá ver nada en la vista previa a la impresión.
- El ajuste de la longitud de la cinta debe considerarse sólo como un valor aproximado. La longitud real de la cinta impresa puede ser más corta debido a las condiciones ambientales del lugar de impresión, o debido a los datos de impresión.
- 3. Utilice la casilla **Direction** para especificar la dirección de impresión. Seleccione **Horizontal o Vertical**.

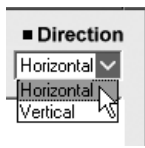

4. Utilice la casilla **Image** para especificar la posición y el tamaño de la imagen (página [21](#page-22-0)).

Si no desea insertar una imagen, seleccione None.

- 5. Ingrese el texto y seleccione una fuente, según sus preferencias (página [27](#page-28-0)).
- 6. Verifique la composición en la vista previa a la impresión.
	- La imagen de la vista previa a la impresión cambiará según los ajustes seleccionados.
- 7. Asegúrese de que la impresora esté conectada a su ordenador.
	- Si la impresora tiene una pantalla, toque el panel táctil para conectar la alimentación. En la pantalla Main Menu que aparece, toque el icono de PC Link.

Compruebe que en la pantalla de la impresora se visualice "Ready for data transfer".

- 8. Asegúrese de haber instalado la cinta en la impresora.
	- Para obtener información acerca de cómo instalar la cinta en la •impresora, consulte la documentación del usuario entregada con la impresora.

#### 9. Haga clic en el botón Print.

También es posible imprimir pulsando Alt + P. Se visualizará un mensaje de confirmación de impresión.

#### <span id="page-19-0"></span>10. Haga clic en OK.

- Se iniciará la impresión. •
- Si aparece la pantalla de vista previa a la impresión, haga clic en Print(P).
- No se imprimirá ninguna parte de la etiqueta que no entre dentro del área de impresión (debido a los ajustes o al número de caracteres). Antes de imprimir, reduzca el número de caracteres o bien ajuste la longitud de la cinta mientras confirma el resultado en la vista previa a la impresión.

#### ¡Importante!

- Nunca desconecte el adaptador de CA ni el cable USB durante la impresión. Tampoco abra la cubierta de la impresora.
- Asegúrese de que no haya nada que pueda estar tapando el orificio de salida de la cinta. No toque la cinta a medida que va saliendo de la impresora durante la impresión.

# Inserción de frases predefinidas y de la fecha y hora actual en una etiqueta

El MEP-PC10 viene con una colección de frases predefinidas de uso frecuente en las etiquetas. Esto permite una creación de etiquetas más fácil y rápida.

También podrá registrar y usar sus propias frases predefinidas.

# ■ Para ingresar una frase predefinida o la fecha y hora actuales

- 1. En el Panel de entrada, haga clic en el botón Use Phrase. Se visualizará un menú de frases.
	- El menú de frases muestra una lista de categorías (como por •ejemplo, Business and Personal).

Botón Use Phrase (Usar frase)

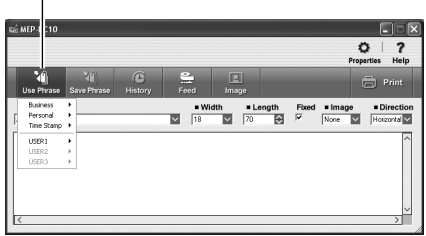

<span id="page-20-0"></span>2. Mueva el puntero del ratón a una categoría para que se visualice una lista de las frases correspondientes a esa categoría. Haga clic en la frase que desea ingresar.

La frase será ingresada en el Panel de entrada.

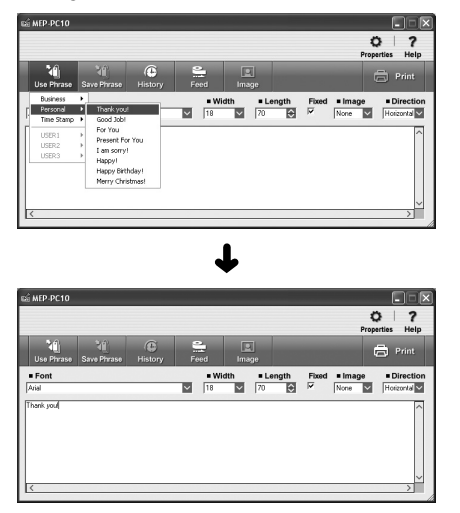

· Si selecciona Time Stamp, se insertará un guardaespacio, en el que se insertarán la hora y fecha actual (al momento de la impresión, en base a la hora y fecha marcada por el reloj de su ordenador).

# ■ Para registrar sus propias frases predefinidas

- 1. En el Panel de entrada, resalte el texto que desea registrar como frase predefinida.
- 2. Haga clic en el botón Save Phrase. Se visualizará un menú de frases.

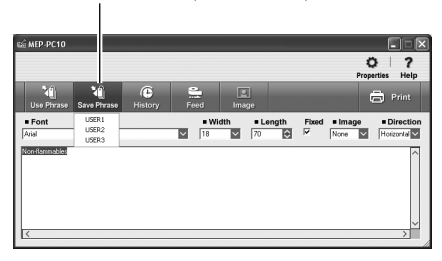

Botón Save Phrase (Guardar frase)

- También puede seleccionar un texto que esté fuera de la casilla de entrada del Panel de entrada, y registrarlo como una frase predefinida. Haga clic derecho en el texto seleccionado y luego haga clic en Save Phrase(S) el menú del clic derecho.
- · Si no existe la opción Save Phrase(S) en el menú del clic derecho, consulte el procedimiento descrito en "Para configurar los ajustes de menú del clic derecho de MEP-PC10" (página [28](#page-29-0)) para obtener información sobre cómo visualizarlo.
- 3. En la lista de grupos que aparece, seleccione el grupo en el cual desea guardar la frase.
	- La frase será guardada en el grupo que ha seleccionado. •
	- En cada uno de los tres grupos denominados USER1, USER2 y USER3 podrá guardar hasta 30 frases (90 en total).

# ■ Edición de una frase predefinida

Para obtener información sobre cómo editar una frase registrada por el usuario, o sobre cómo cambiar la secuencia de visualización, etc., consulte "Para editar frases predefinidas" (página [28\)](#page-29-0).

# <span id="page-21-0"></span>Uso del texto en pantalla para crear una etiqueta

El procedimiento descrito en esta sección le permitirá crear fácilmente una etiqueta a partir del texto en pantalla de un procesador de textos, mensaje de correo electrónico o alguna otra aplicación de texto. Incluso puede combinar partes de textos desde diferentes fuentes en una sola etiqueta.

# ■ Para usar el texto en pantalla para crear una etiqueta

#### Ejemplo: Para imprimir el texto desde Microsoft Office Outlook

- 1. Asegúrese de que la impresora esté conectada a su ordenador.
- 2. Mientras se está ejecutando el MEP-PC10, resalte el texto que desea imprimir.
	- Es posible ingresar hasta 255 caracteres por línea en la etiqueta. Tenga en cuenta que el número permisible de caracteres por línea puede limitarse aun más cuando se está usando una longitud fija de cinta.
- 3. Haga clic derecho en el texto seleccionado.
	- Si es necesario acceder al menú de contexto de la aplicación del texto que se está utilizando (Microsoft Office Outlook en este ejemplo), haga clic en **Context Menu(M)** en el menú del clic derecho del MEP-PC10.

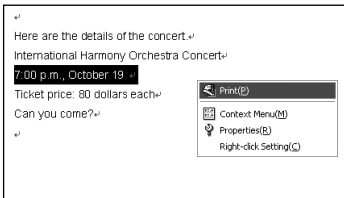

4. Haga clic en Print(P).

Se visualizará la pantalla de la imagen a imprimir.

Para obtener información acerca de la pantalla de vista previa a la • impresión, consulte "Pantalla de la imagen a imprimir" (página [14](#page-15-0)).

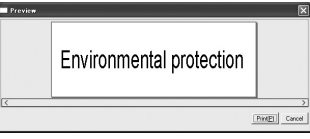

5. Asegúrese de haber instalado la cinta en la impresora.

#### 6. Haga clic en Print(P).

- Se iniciará la impresión.
- También es posible iniciar la impresión pulsando Alt + P.
- No se imprimirá ninguna parte de la etiqueta que no entre dentro del área de impresión (debido a los ajustes o al número de caracteres). Antes de imprimir, reduzca el número de caracteres o bien ajuste la longitud de la cinta mientras confirma el resultado en la vista previa a la impresión.

#### ¡Importante!

- Nunca desconecte el adaptador de CA ni el cable USB mientras hay una impresión en curso. Tampoco abra la cubierta de la impresora.
- Asegúrese de que no haya ningún obstáculo en la salida de la cinta de •la impresora mientras hay una impresión en curso. No toque la cinta a medida que va saliendo de la impresora durante la impresión.

# <span id="page-22-0"></span>Inserción de una imagen en una etiqueta

El MEP-PC10 viene con imágenes integradas (ilustraciones) que se pueden insertar en las etiquetas creadas por usted. Cuando inserte una imagen, deberá especificar su posición

inicial dentro de la etiqueta y el tamaño de la imagen.

Más adelante usted podrá cambiar la posición y el tamaño de la imagen, si lo desea.

# ■ Para especificar la posición inicial y el tamaño de una imagen

1. Utilice la casilla *Image* para especificar la posición y el tamaño de la imagen.

En la siguiente tabla se muestran las opciones de ajuste disponibles, y el efecto producido en la composición de la etiqueta.

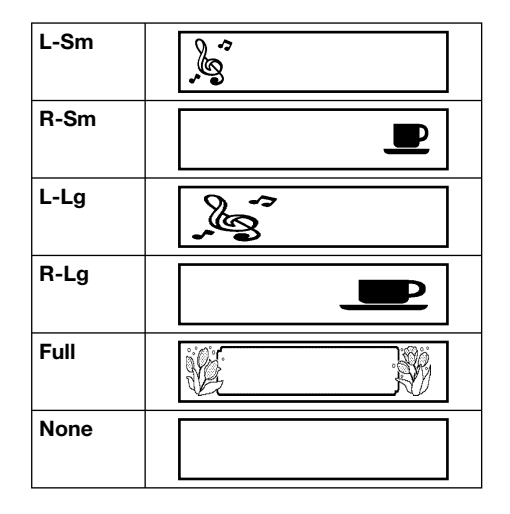

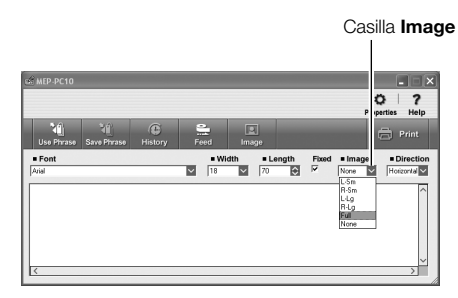

- · Si selecciona la opción Full el texto y la imagen se pueden superponer. Si selecciona **Full** mientras está desmarcada la casilla de verificación Fixed, la imagen de la vista previa a la impresión no aparecerá hasta que se ingrese el texto.
- · Si selecciona la opción **None** no se inserta ninguna imagen.
- Si inserta una imagen, el área disponible para ingresar el texto de •impresión será menor que cuando se selecciona **None**.

Tras realizar el procedimiento anterior, continúe con el siguiente procedimiento para insertar una imagen.

# <span id="page-23-0"></span>■ Para insertar una imagen en una etiqueta

- **1.** Haga clic en  $\overline{\mathbf{B}}$  (botón **Image**). Se visualiza una ventana de selección de imagen.
	- · El botón *Image* se deshabilita si se selecciona la opción **None** en la casilla Image.

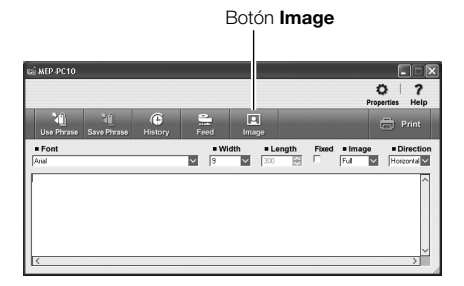

- La ventana de selección de la imagen también se puede visualizar si se pulsa  $Alt + I$ .
- 2. Haga clic en la carpeta que contiene la imagen que desea insertar y luego haga clic en la imagen.
	- Para obtener información acerca de las imágenes guardadas en cada carpeta, consulte "Contenido de las carpetas de imágenes" (página 22).

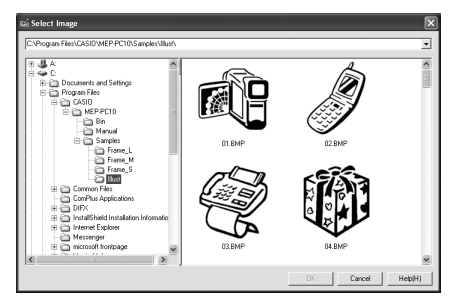

3. Haga clic en OK.

La imagen se insertará en la posición y con el tamaño que especificó en la casilla Image en el procedimiento anterior

# ■ Contenido de las carpetas de imágenes

El MEP-PC10 cuenta con una colección de imágenes incorporadas. Las imágenes se guardan en cuatro carpetas Illust, Frame S, Frame

M, Frame\_L) que se encuentran dentro de la carpeta Samples dentro de la carpeta MEP-PC10.

La siguiente tabla contiene una breve descripción del contenido de cada carpeta de imágenes.

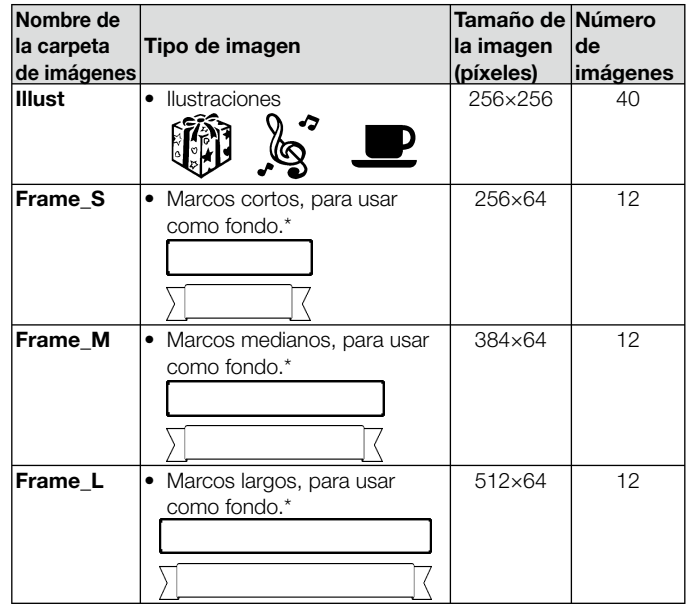

\* Cuando se selecciona Layout(L) en la pestaña Image de la pantalla de propiedades o se selecciona **Full** en la casilla **Image** del Panel de entrada, ingrese espacios para ajustar el texto y asegúrese de que no se superponga con el marco.

# <span id="page-24-0"></span>Cómo utilizar datos previamente impresos

La función **History Manager** (Gestor de historial) del MEP-PC10 retiene los datos de hasta 100 etiquetas previamente impresas. Puede llamar una etiqueta existente e imprimirla tal como está, o puede editarla y crear una etiqueta nueva antes de imprimirla.

# ■ Para ver el contenido de History Manager

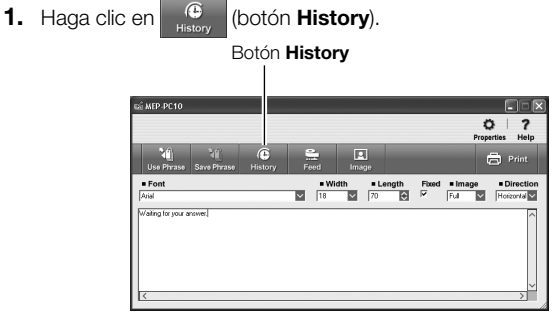

Se visualiza una lista con los datos de las etiquetas del historial, junto con una vista previa de la etiqueta seleccionada actualmente (resaltada).

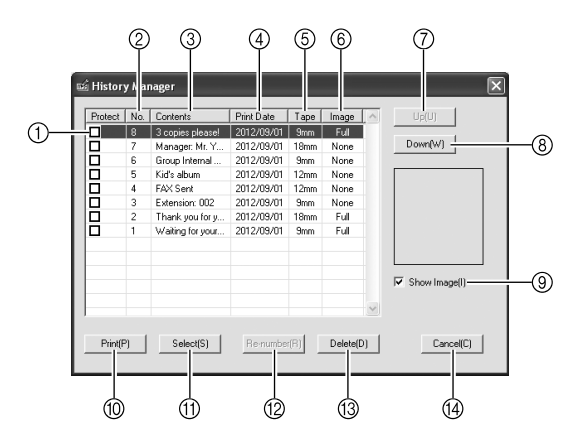

La lista con los datos del historial de etiquetas previamente •impresas se puede visualizar también pulsando  $Alt + T$ .

#### (1) Casilla de verificación Protect (Proteger)

Los datos de la etiqueta cuva casilla de verificación está seleccionada no se borrarán, aunque se exceda el número límite de elementos del historial. Es posible proteger contra el borrado un máximo de 99 etiquetas.

#### Botón No. (En orden numérico)

Haga clic para visualizar los datos en orden secuencial ascendente o descendente de los números de entrada.

#### Botón Contents (Ordenar por datos)

Haga clic para visualizar los datos en orden alfabético normal u orden alfabético inverso.

#### Botón Print Date (Ordenar por fecha de impresión)

Haga clic para visualizar los datos en orden secuencial ascendente o descendente de las fechas de impresión.

#### Botón Tape (Ordenar por cinta)

Haga clic para visualizar los datos en orden secuencial ascendente o descendente de los tamaños de la cinta.

### Botón Image (Ordenar por imágenes)

Haga clic para visualizar los datos en orden secuencial ascendente o descendente de imágenes existentes en los datos de las etiquetas.

# Botón Up( U ) (Arriba)

Haga clic para desplazar los datos de la etiqueta resaltada una línea hacia arriba en la lista.

### Botón Down( W ) (Abajo)

Haga clic para desplazar los datos de la etiqueta resaltada una línea hacia abajo en la lista.

## Casilla de verificación Show Image(I) (Mostrar imagen)

Seleccione esta casilla de verificación para visualizar la imagen en el margen derecho de la pantalla History Manager.

#### Botón Print( P ) (Imprimir) Realiza la impresión.

### Botón Select(S) (Seleccionar)

Haga clic para volver al Panel de entrada y editar los datos de la etiqueta, según sus preferencias.

### Botón Re-number( R ) (Cambiar numeración)

Haga clic para cambiar la numeración de History Manager visualizada actualmente en la pantalla. Haga clic en este botón para cambiar la numeración de los datos después de realizar una operación de ordenación o después de desplazar los datos de etiqueta hacia arriba o hacia abajo en la lista.

### **(3) Botón Delete(D) (Borrar)**

Haga clic para borrar los datos de la etiqueta resaltada en **History** Manager.

### Botón Cancel(C) (Cancelar)

Haga clic para cerrar la pantalla **History Manager** (Gestor de historial).

# ■ Para llamar los datos previamente impresos para editar y/o volver a imprimir

- 1. En la pantalla **History Manager**, resalte los datos de la etiqueta que desea volver a imprimir.
	- La barra de desplazamiento se puede utilizar para desplazarse por la lista y realizar la búsqueda de los datos que desee.
	- **·** Los botones de ordenación Contents, Print Date, Tape e Image se pueden utilizar para cambiar el orden de clasificación de la lista y facilitar la búsqueda de los datos de etiqueta.
	- Los botones Up(U) y Down(W) se pueden utilizar para desplazar los datos de la etiqueta hacia arriba o hacia abajo en la lista.

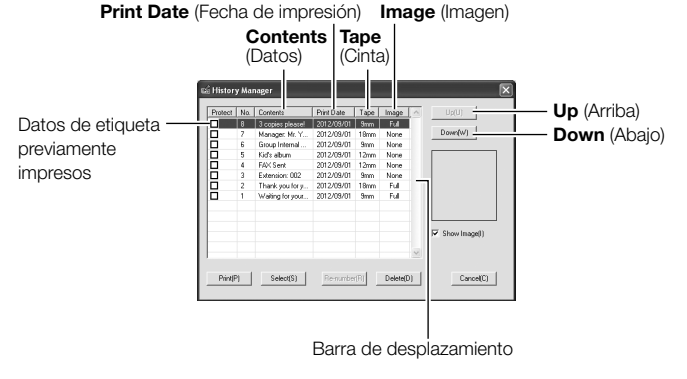

- 2. Para imprimir los datos de la etiqueta seleccionada actualmente tal como están, haga clic en el botón **Print(P)**. Si desea editar primero los datos de la etiqueta, haga clic en el botón Select(S).
	- Si hay una imagen incluida en los datos de la etiqueta, podrá visualizarse seleccionando la casilla de verificación Show Image  $(1)$ .
	- Si en la lista se cambió la secuencia de los elementos de datos de la etiqueta, puede hacer clic en el botón Re-number(R) para renumerar los elementos de acuerdo con su secuencia actual.
	- Para borrar los datos de una etiqueta, resáltelos y luego haga clic •en el botón **Delete(D)**.

# <span id="page-26-0"></span>Avance de la cinta de la impresora

Para avanzar la cinta de la impresora, realice el siguiente paso.

# ■ Para avanzar la cinta de la impresora

Haga clic en  $\sum_{\text{feed}}$  (botón **Feed**).

# Configuración de las propiedades del MEP-PC10

La configuración de los ajustes para mostrar/ocultar los elementos que aparecen en el Panel de entrada, y la especificación de otros ajustes para cada elemento se pueden realizar mediante la pantalla de propiedades del MEP-PC10.

# ■ Para visualizar la pantalla de propiedades

Pestaña Model

- 1. En el Panel de entrada, haga clic en el botón **Properties**. Se visualiza la pestaña Model en la pantalla de propiedades. Si el Panel de entrada se visualiza en la pantalla, la pantalla de propiedades también puede visualizarse pulsando Alt + R.
	- La pantalla de propiedades también se puede visualizar haciendo clic derecho en el icono de MEP-PC10 en la bandeja de tareas y luego clic en **Properties(R)** en el menú del clic derecho que aparece.

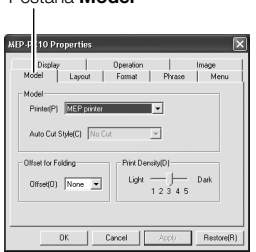

- Para aplicar sus ajustes y salir de la pantalla de propiedades, haga clic en OK.
	- Para eliminar sus ajustes y salir de la pantalla de propiedades, haga clic en Cancel.
	- Para aplicar sus ajustes y mantener visualizada la pantalla Properties, haga clic en Apply(A).
	- Para restaurar los ajustes predeterminados posteriores a la •instalación, haga clic en Restore(R).

# ■ Para configurar los ajustes de impresión (Impresora, Composición, Formato)

- 1. Visualice la pantalla de propiedades (página [25](#page-26-0)).
- 2. Haga clic en la pestaña Model.
- 3. Configure los ajustes descritos a continuación.
	- Utilice el ajuste Offset for Folding y especifique los márgenes anterior o posterior según el sitio donde se utilizará la etiqueta o según cómo irá pegada.
	- · Si selecciona Left o Right se insertará un margen en la etiqueta que se podrá utilizar como la parte que va pegada a un documento u otro objeto, dejando que sobresalga la parte del texto de la etiqueta o bien con un doblez hacia arriba para que el texto quede bien visible.
	- Si desea pegar toda la superficie de la etiqueta, aquí seleccione None.

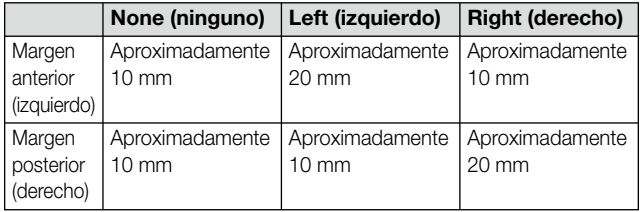

- · El ajuste Print Density(D) debe cambiarse sólo cuando el texto impreso le parezca demasiado borroso u oscuro (densidad excesiva). En condiciones normales la densidad de impresión debe dejarse ajustada a 3.
- · El elemento Auto Cut Style(C) está fijo y no puede cambiarse.

4. Haga clic en la pestaña Lavout.

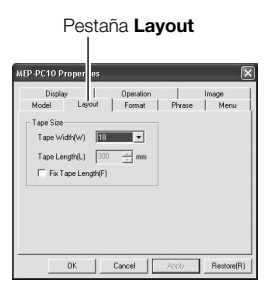

- 5. Configure los ajustes para cada elemento.
	- El ajuste Tape Length(L) puede cambiarse dentro del rango de 25 a 300 mm.
	- El ajuste de la longitud de la cinta debe considerarse sólo como un valor aproximado. La longitud real de la cinta impresa puede ser más corta debido a las condiciones ambientales del lugar de impresión, o debido a los datos de impresión.
	- En la siguiente tabla se muestran los valores de ajuste de Tape Width(W).

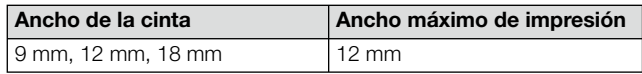

#### <span id="page-28-0"></span>6. Haga clic en la pestaña Format.

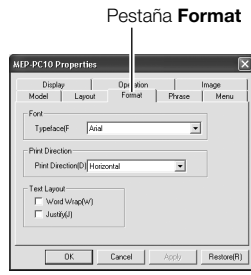

- 7. Configure los ajustes de cada elemento.
	- El ajuste Typeface(F) es el mismo que el ajuste Font del Panel de entrada. La selección de fuente realizada aquí también se aplicará al ajuste Font del Panel de entrada.
	- El ajuste Print Direction(D) es el mismo que el ajuste Direction del Panel de entrada. La dirección de impresión seleccionada aquí también se aplicará al ajuste **Direction** del Panel de entrada.
	- Las opciones Word Wrap(W) y Justify(J) se describen en "Ajuste de línea y justificación" más abajo.
	- **·** Tenga en cuenta que la opción Vertical de los ajustes Direction se aplica solamente a los caracteres chinos Kanji y otros caracteres de doble byte. La impresión siempre se realiza en la dirección horizontal para los otros tipos de caracteres, independientemente del ajuste Direction.
	- Algunas fuentes pueden no ser compatibles con la orientación vertical del texto.

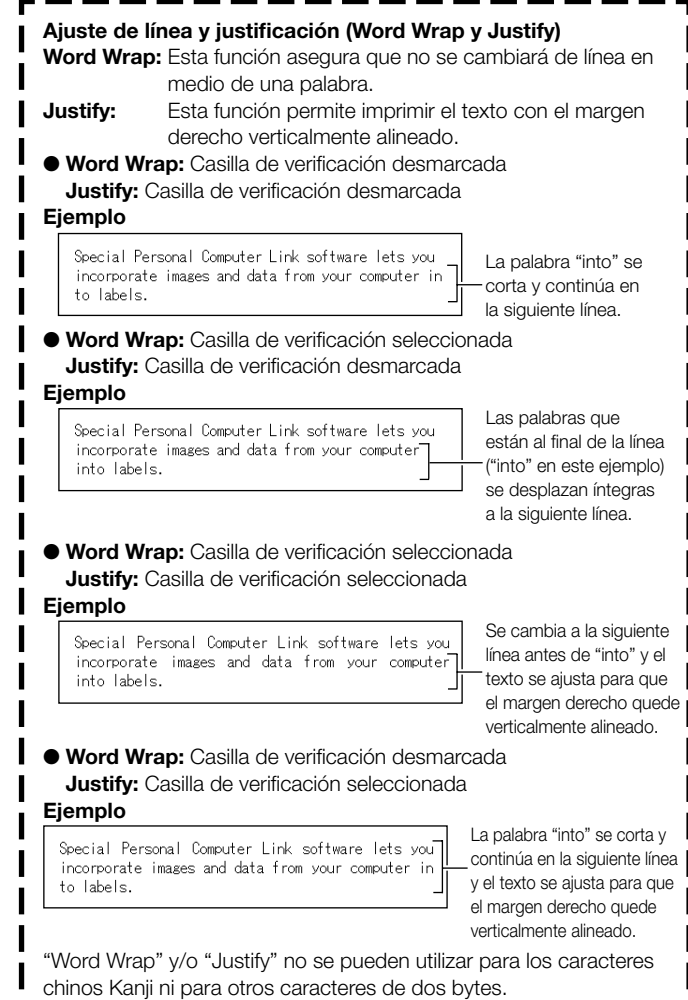

# <span id="page-29-0"></span>■ Para editar frases predefinidas

- 1. Visualice la pantalla de propiedades (página [25\)](#page-26-0).
- 2. Haga clic en la pestaña Phrase.

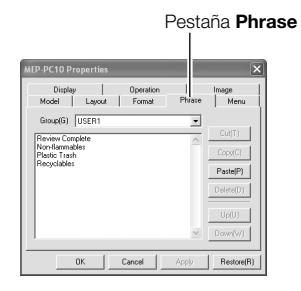

- 3. Seleccione el grupo que contiene la frase que desea editar. Se visualizarán las frases contenidas en el grupo.
- 4. Haga clic en la frase que desea editar.
- 5. Edite la frase según sus preferencias.
	- Para editar la frase, puede utilizar las siguientes opciones: Cut(T) (cortar), Copy(C) (copiar), Paste(P) (pegar), Delete(D) (borrar). Up(U) (arriba), Down(W) (abajo).
	- Puede copiar frases de un grupo a otro, según sus preferencias. •
	- Para seleccionar múltiples frases, mantenga pulsada la tecla Ctrl del teclado mientras hace clic en las frases que desea seleccionar.

# ■ Para configurar los ajustes de menú del clic derecho de MEP-PC10

- 1. Visualice la pantalla de propiedades (página [25](#page-26-0)).
- 2. Haga clic en la pestaña Menu.

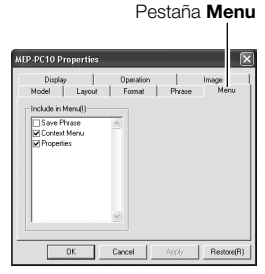

3. Seleccione la casilla de verificación de cada uno de los elementos que desea visualizar en el menú del clic derecho de MEP-PC10.

# ■ Para configurar los ajustes de visualización

- 1. Visualice la pantalla de propiedades (página [25](#page-26-0)).
- 2. Haga clic en la pestaña Display.

#### Pestaña Display

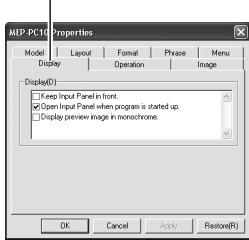

- <span id="page-30-0"></span>3. Configure los ajustes para cada elemento.
	- Para visualizar con la escala de grises, seleccione la casilla de verificación "Display preview image in monochrome.".
	- Para que el Panel de entrada de MEP-PC10 se visualice siempre en primer plano, por encima de las ventanas de otras aplicaciones abiertas, seleccione la casilla de verificación "Keep Input Panel in front."
	- Para que el Panel de entrada se visualice automáticamente cada vez que se inicie el programa MEP-PC10, seleccione la casilla de verificación "Open Input Panel when program is started up.". Si no desea que el Panel de entrada se visualice automáticamente al iniciarse, desmarque la casilla de verificación.

# ■ Para configurar la operación de la visualización del menú del clic derecho del MEP-PC10

- 1. Visualice la pantalla de propiedades (página [25\)](#page-26-0).
- 2. Haga clic en la pestaña Operation.

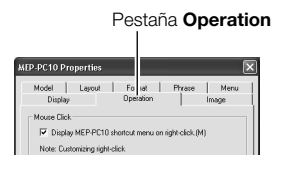

- 3. Configure los ajustes de operación de visualización del menú del clic derecho.
	- Puede configurar MEP-PC10 para que al hacer clic derecho en la ventana de otra aplicación se visualice el menú del clic derecho de MEP-PC10 en lugar del menú del clic derecho de la otra aplicación.

Cuando se selecciona esta casilla de verificación

- Si hace clic derecho mientras mantiene pulsada la tecla Alt, se visualizará el menú del clic derecho de MEP-PC10.
- Si hace clic derecho sin pulsar la tecla Alt se visualizará el menú del clic derecho de la otra aplicación.

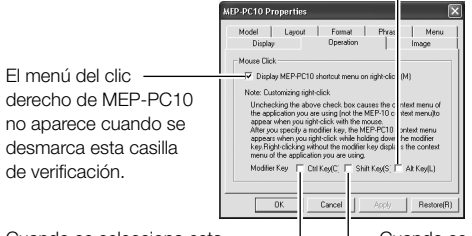

Cuando se selecciona esta casilla de verificación

- Si hace clic derecho mientras mantiene pulsada la tecla Ctrl, se visualizará el menú del clic derecho de MEP-PC10.
- Si hace clic derecho sin pulsar la tecla Ctrl se visualizará el menú del clic derecho de la otra aplicación.

Cuando se selecciona esta casilla de verificación

- Si hace clic derecho mientras mantiene pulsada la tecla **Shift**. se visualizará el menú del clic derecho de MEP-PC10.
- Si hace clic derecho sin pulsar la tecla Shift se visualizará el menú del clic derecho de la otra aplicación.

# ■ Para configurar los ajustes de imagen

- 1. Visualice la pantalla de propiedades (página [25\)](#page-26-0).
- 2. Haga clic en la pestaña Image.

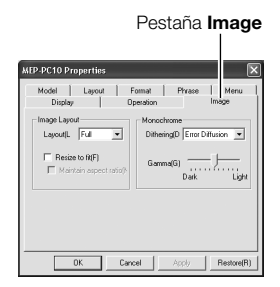

- 3. Seleccione una de las opciones de posición de la imagen mostradas a continuación.
	- · Utilice los ajustes Layout(L) para especificar la posición de inserción y el tamaño de la imagen. En la siguiente tabla se muestran las opciones de ajuste disponibles, y el efecto producido en la composición de la etiqueta.

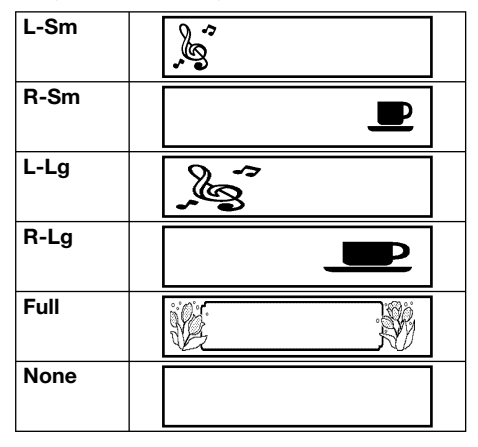

- Este ajuste es el mismo que el de la casilla *Image* del Panel de entrada. El elemento seleccionado con **Lavout(L)** también se mostrará en el ajuste **Image** del Panel de entrada.
- · Si selecciona la casilla de verificación "Resize to fit(F)", el tamaño de la imagen se ajustará al tamaño especificado en Lavout(L). Cuando se desmarca esta casilla de verificación. la imagen se inserta tal como está en la posición especificada en Lavout(L).
- · Si selecciona la casilla de verificación "Maintain aspect ratio(M)" se mantiene la relación de aspecto de la imagen original cuando se realiza una operación de cambio de tamaño. Este ajuste se ignora cuando se desmarca la casilla de verificación "Resize to fit $(F)$ ".
- 4. Especifique el método de conversión a monocromo.
	- · Utilice Dithering(D) para seleccionar el método de conversión a monocromo.

Las opciones disponibles se describen a continuación.

#### Nearest color

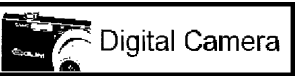

Los colores brillantes se hacen más blancos y los colores oscuros se hacen más negros. Esta es la mejor opción para imprimir datos que contienen ilustraciones con dibujos a línea o de texto solamente.

Pattern

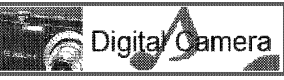

Los colores oscuros son de color negro y los colores claros son blancos, como cuando se fotocopia una foto en color con una fotocopiadora blanco y negro.

Error Diffusion

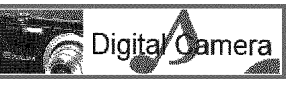

Los colores oscuros son de color negro y los colores claros son blancos, como cuando se fotocopia una foto en color con una fotocopiadora blanco y negro. La impresión tarda más cuando se selecciona **Pattern**, aunque el resultado de la impresión se verá mejor.

Ajuste la intensidad de la imagen insertada arrastrando el control •deslizante Gamma(G).

# <span id="page-32-0"></span>Uso de la ayuda (Help)

Hay dos maneras de acceder a la ayuda: desde el Panel de entrada y haciendo clic derecho en el icono de MEP-PC10 en la bandeja de tareas. El menú que aparece cuando se hace clic derecho en el icono también incluye un elemento para verificar la versión.

# ■ Para acceder a la ayuda desde el Panel de entrada

1. Haga clic en el botón Help.

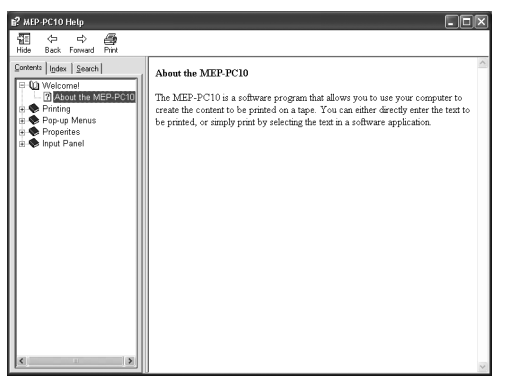

# ■ Para acceder a la ayuda desde el icono de la bandeja de tareas

- 1. En la bandeja de tareas, haga clic derecho en el icono de MEP-PC10.
- 2. Haga clic en Help(H) y luego en Search by Topic(T).

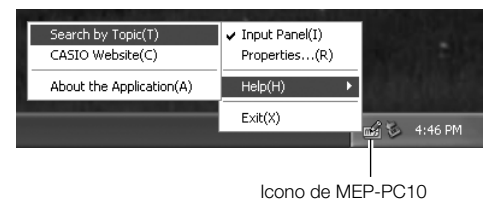

Se visualizará la misma pantalla que aparece en el paso 1 en "Para acceder a la ayuda desde el Panel de entrada".

# ■ Para verificar la versión

- 1. En la bandeja de tareas, haga clic derecho en el icono de MEP-PC10.
- 2. Haga clic en  $\text{Help}(H)$  y luego en About the Application(A). Se indicará la versión.

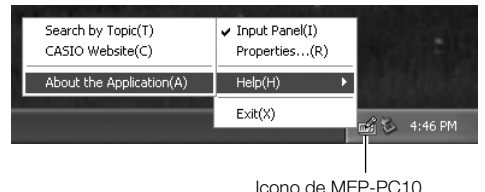

3. Tras verificar la información, haga clic en OK.

### <span id="page-33-0"></span>■ Para visualizar al sitio web de CASIO

- 1. En la bandeja de tareas, haga clic derecho en el icono de MEP-PC10.
- 2. Haga clic en Help(H) y luego en CASIO Website(C).

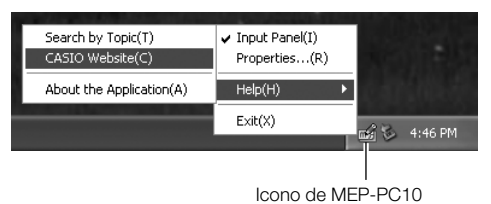

Se visualizará el sitio web de CASIO. •

# Apéndice

# <span id="page-35-0"></span>Solución de problemas de funcionamiento

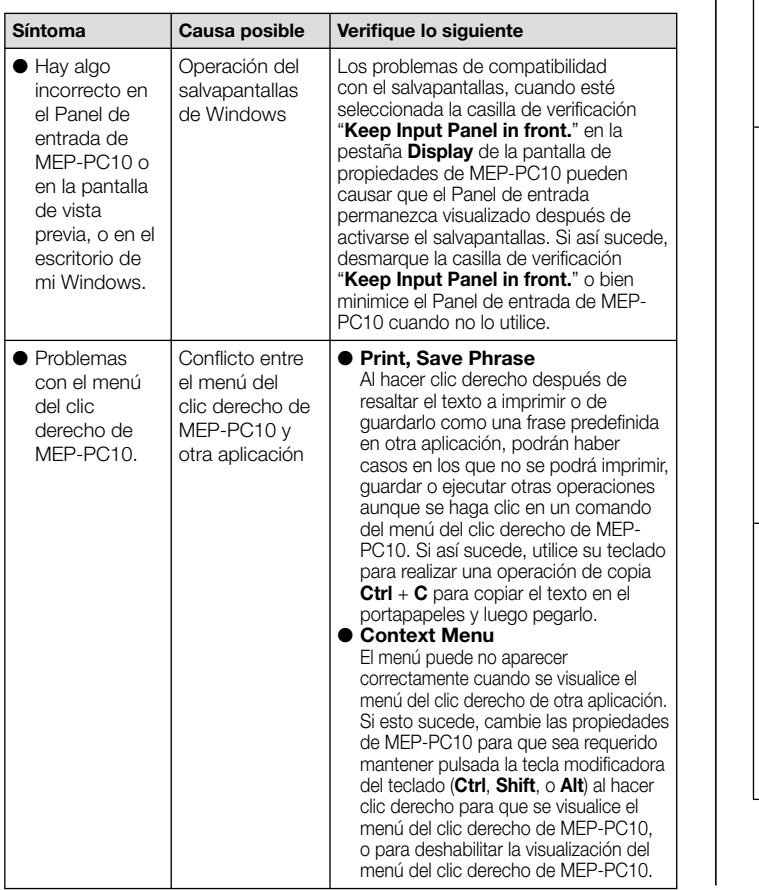

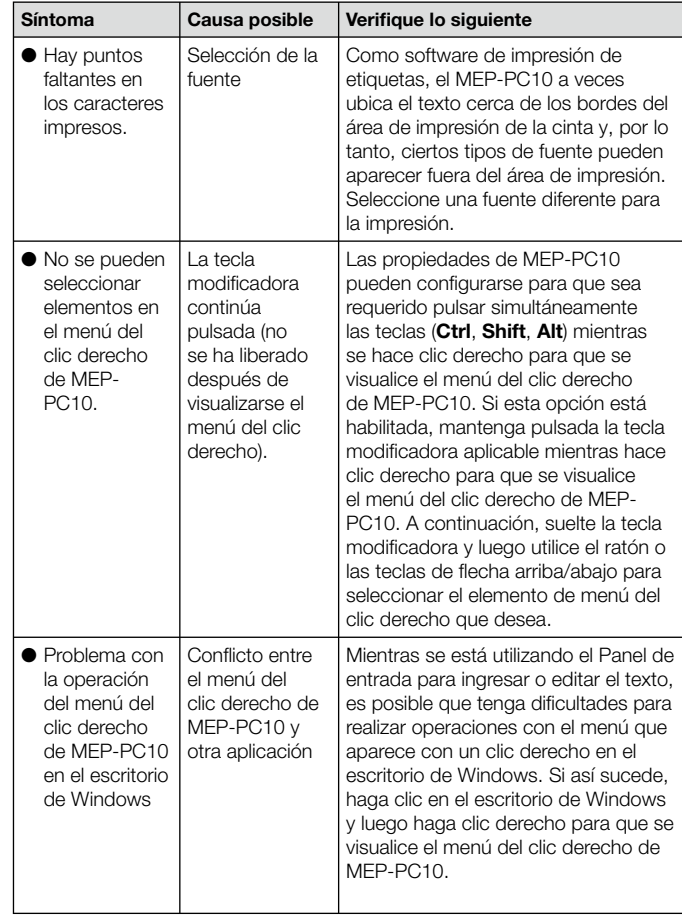

# <span id="page-36-0"></span>Solución de problemas de impresión

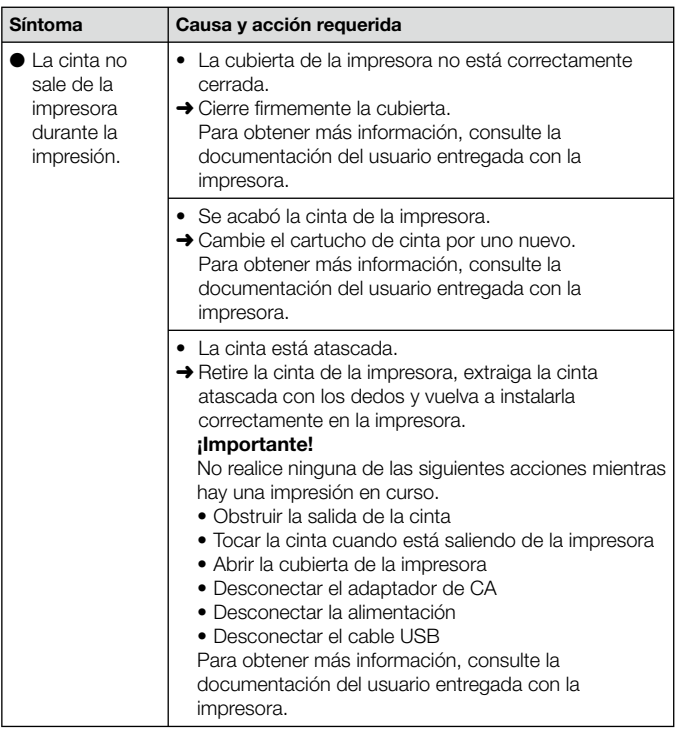

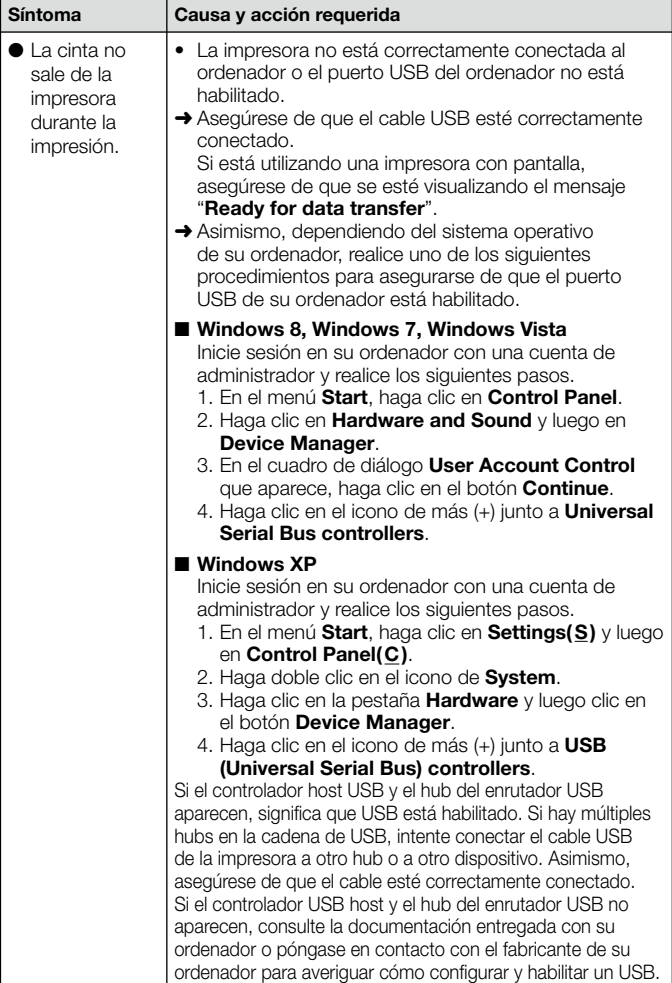

sale

<span id="page-37-0"></span>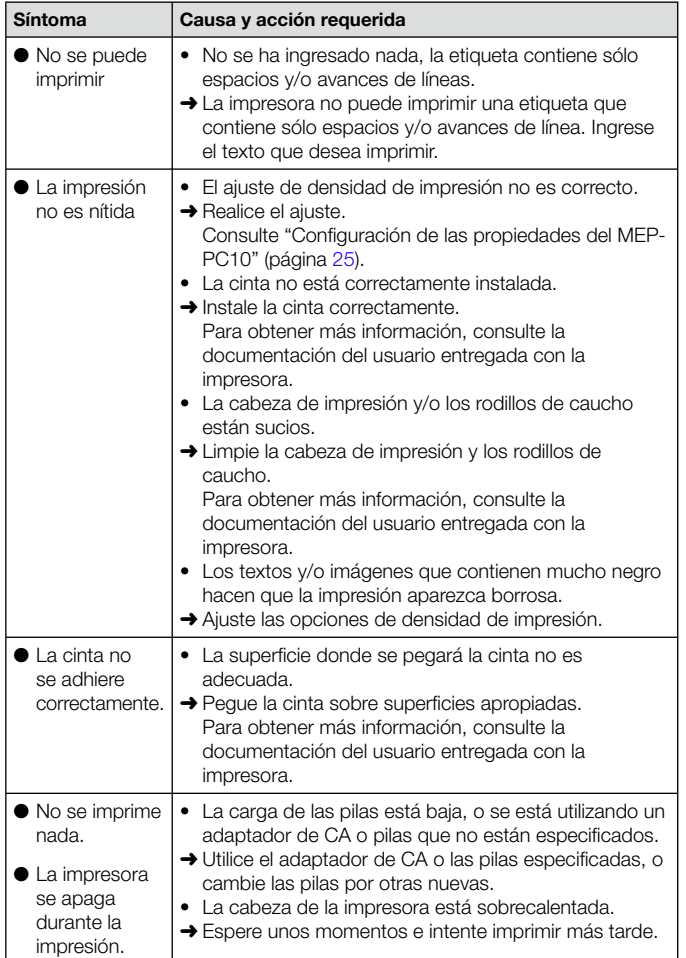

# Mensajes de error

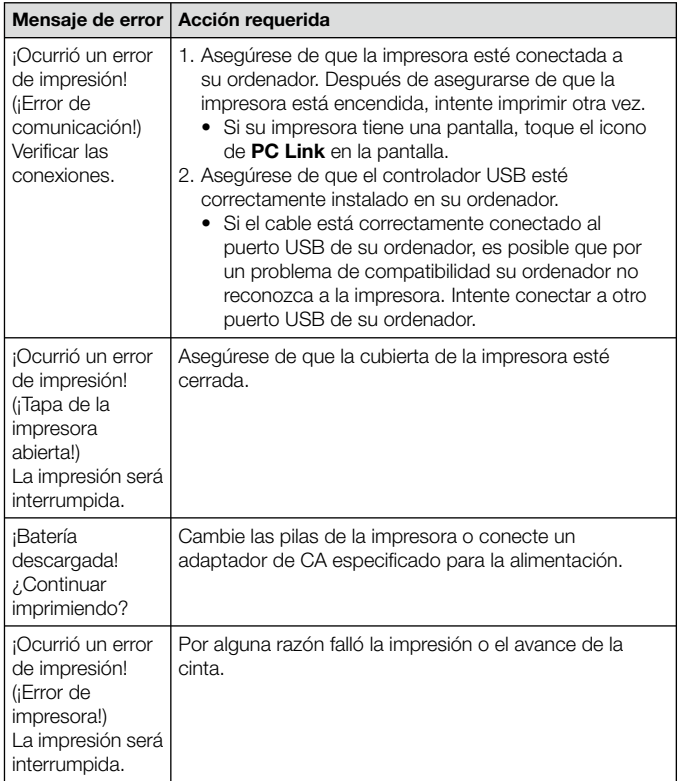

<span id="page-38-0"></span>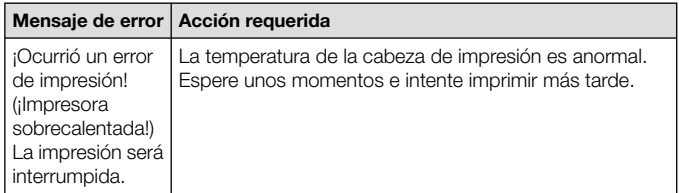

# Solución de problemas en la creación de etiquetas

### ■ Problemas cuando se utiliza otro software

#### Problema con el menú del clic derecho de otro software ●después de instalar el MEP-PC10

El MEP-PC10 ha sido diseñado para permanecer en funcionamiento en un ordenador a fin de permitir la impresión desde el menú del clic derecho. Consulte "Para configurar la operación de la visualización del menú del clic derecho del MEP-PC10" (página [29\)](#page-30-0).

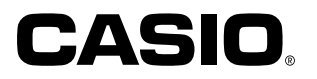

CASIO COMPUTER CO., LTD.

6-2, Hon-machi 1-chome Shibuya-ku, Tokyo 151-8543, Japan

> MO1208-A © 2012 CASIO COMPUTER CO., LTD.